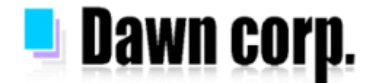

## **迷惑メール対策 設定手順 【docomo/au/SoftBank/Y!mobile】**

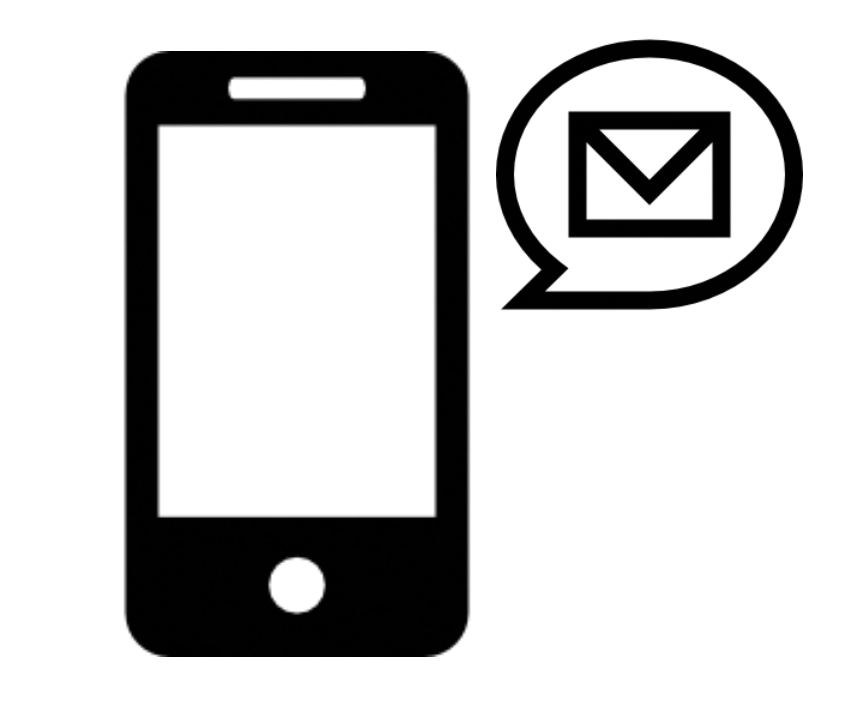

**スマートフォン編**

設定画面イメージは各携帯電話会社HPを参考にしている為、機種により実際の画面が 異なる場合がございます。設定以外の詳しい情報は各携帯電話会社HPをご覧下さい。

**2022年4月版**

### **メールが届かない場合の確認フロー**

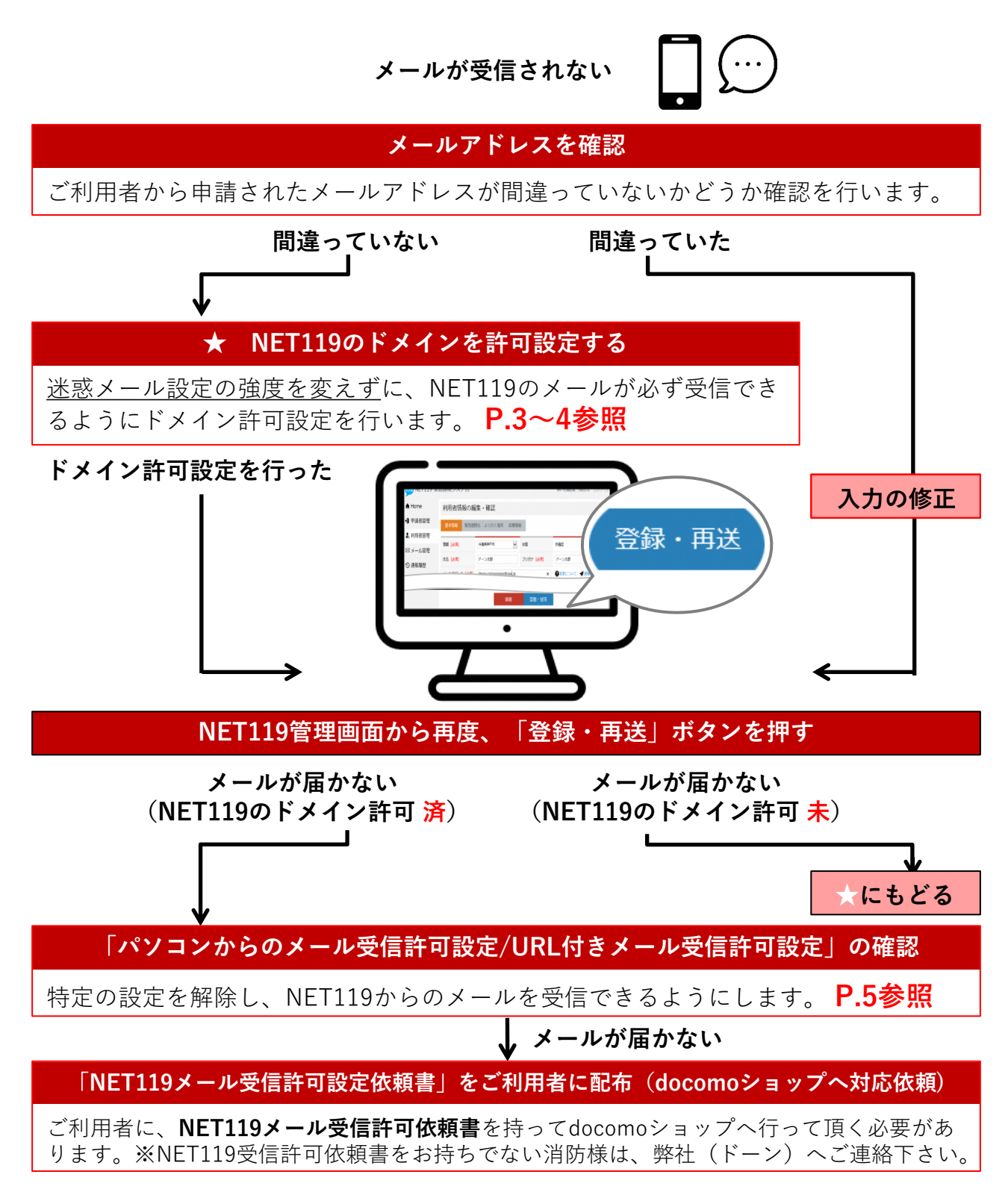

### **NET119のドメイン許可設定 その1**

**1.メール設定画面を開く(2つの方法があります)**

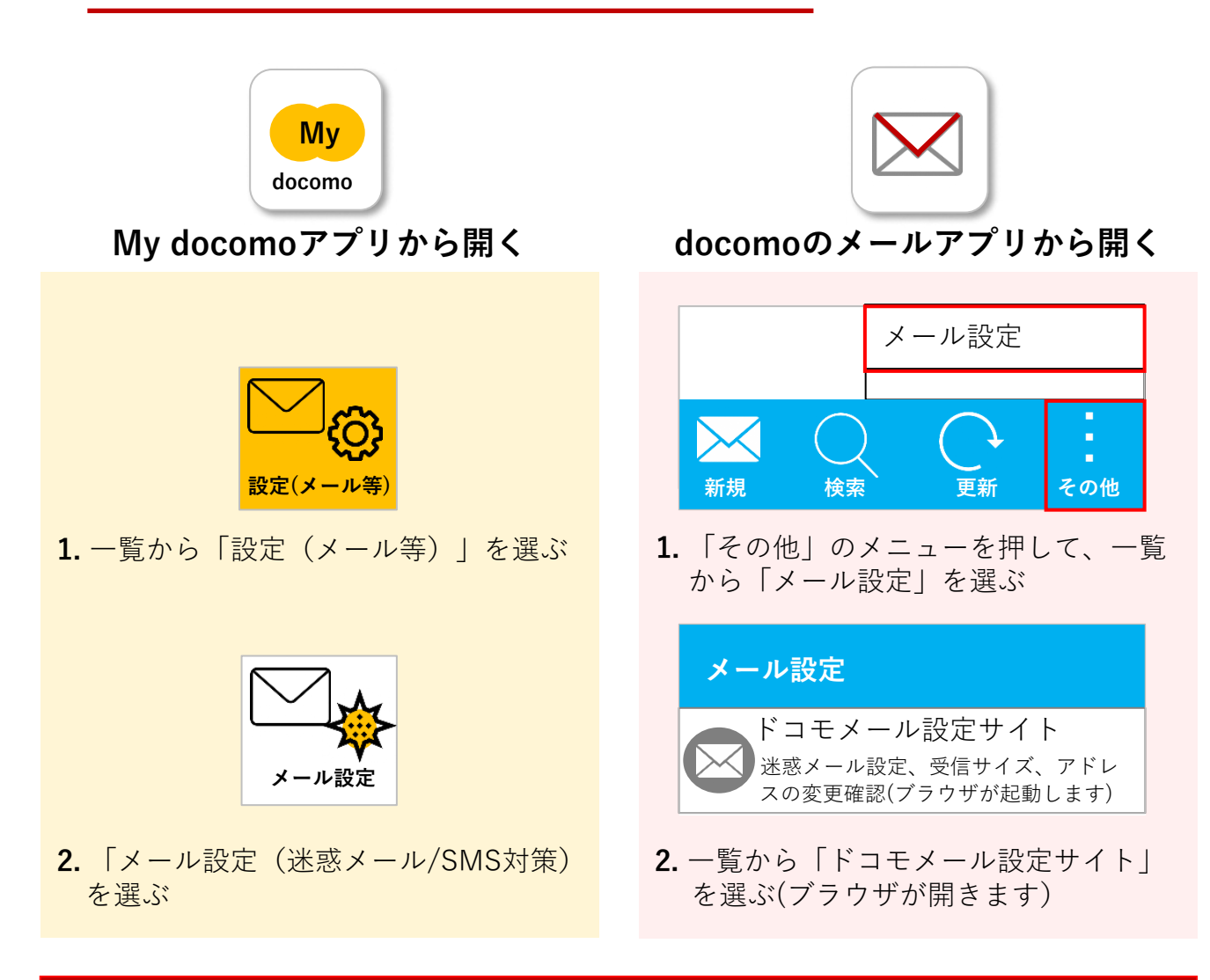

### ! **ログイン時、認証パスワードを求められることがあります**

**認証パスワードがわからない場合、迷惑メール対策の設定を消防様で行って頂く事がで きません。認証パスワードは3回間違えるとロックがかかり、しばらくログイン操作がで きなくなります。 ご利用者には「 NET119メール受信許可依頼書」を持ってdocomoショップへ伺って頂 き、docomoショップの店員様にNET119からのメール受信許可設定を行って頂く必要が あります。 (依頼書に詳細を記載しておりますので、消防様からショップへのご連絡は不要です)** ※NET119受信許可依頼書をお持ちでない消防様は、弊社(ドーン)へご連絡下さい。

## **NET119のドメイン許可設定 その2**

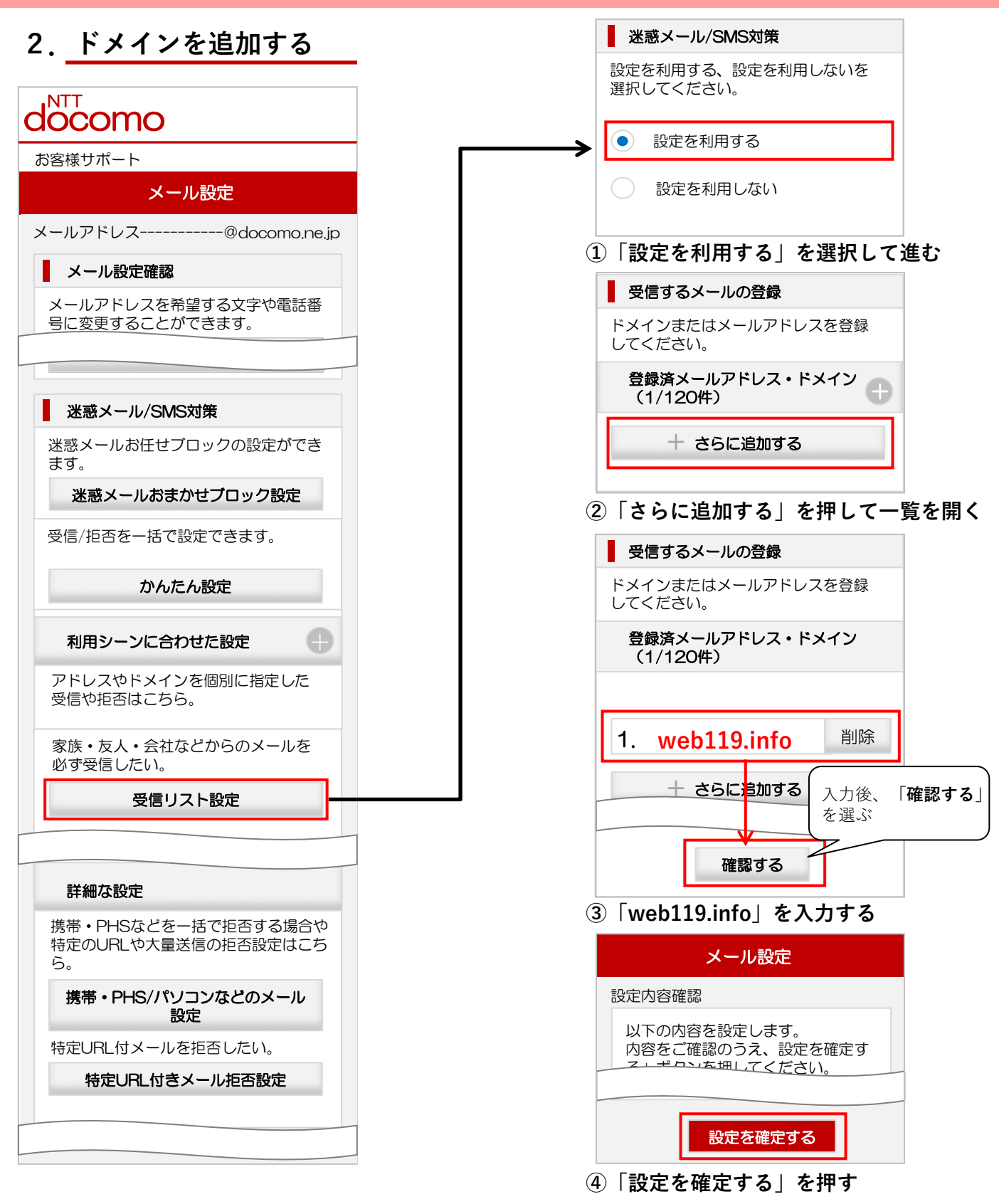

**-P4-**

### **パソコンからのメール受信許可設定/URL付きメール受信許可設定**

NET119のドメイン追加だけではメールが受信されなかった場合、**利用者同意のもとで迷惑メール 設定を変更する手順**についてご案内します。

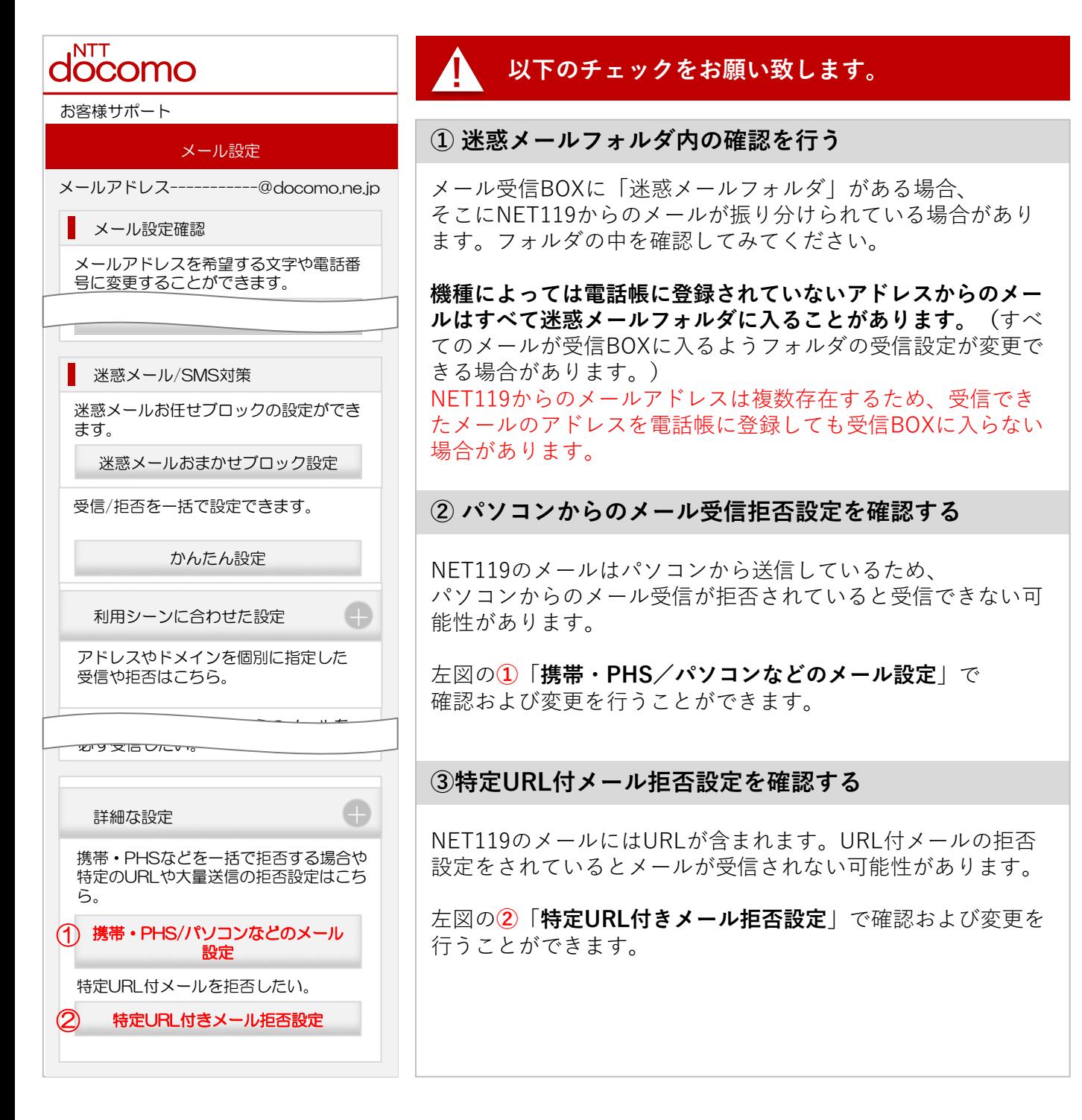

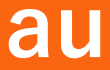

### **メールが届かない場合の確認フロー**

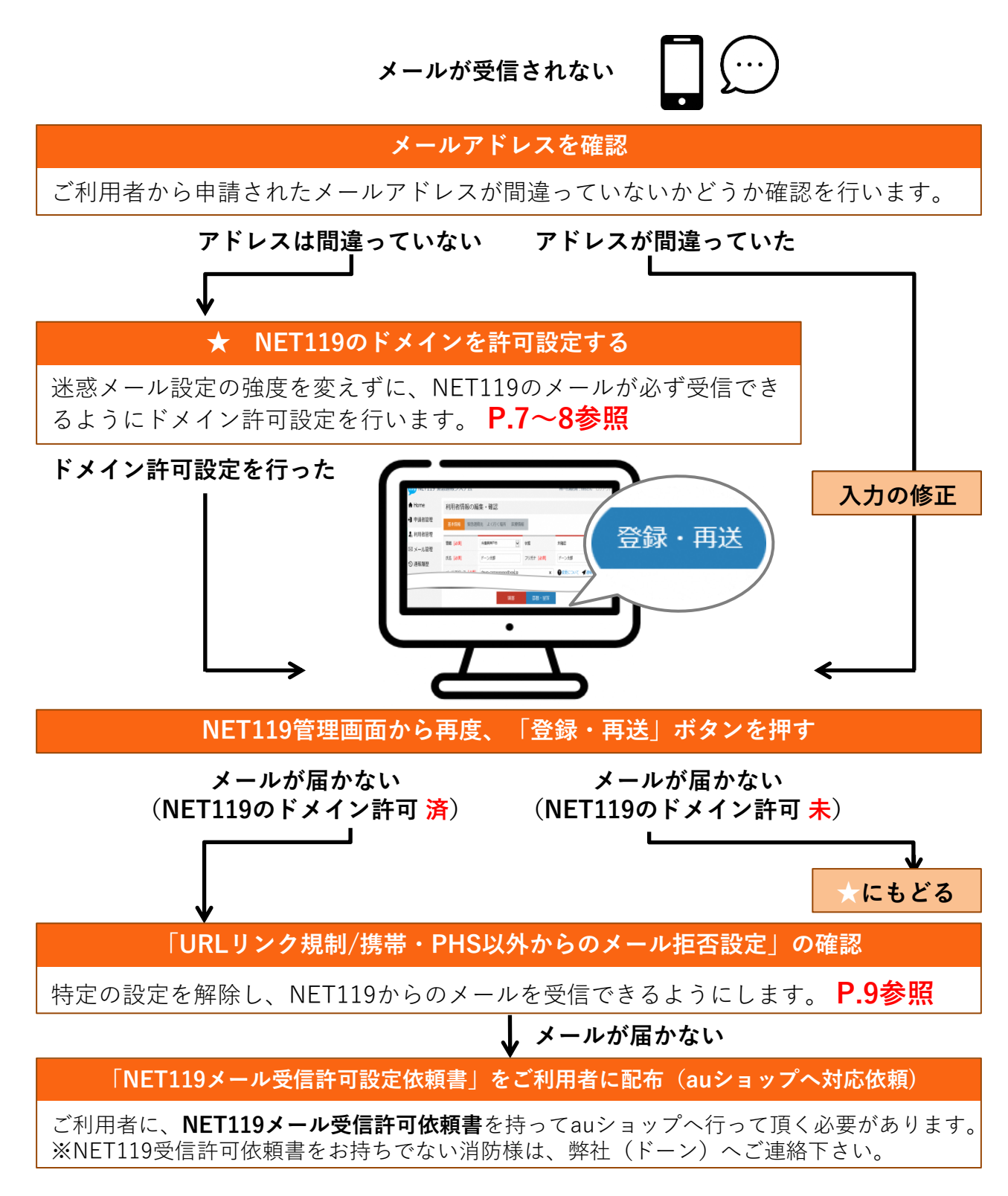

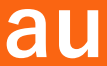

### **NET119のドメイン許可設定 その1**

**1.迷惑メールフィルター設定画面を開く(2つの方法があります)**

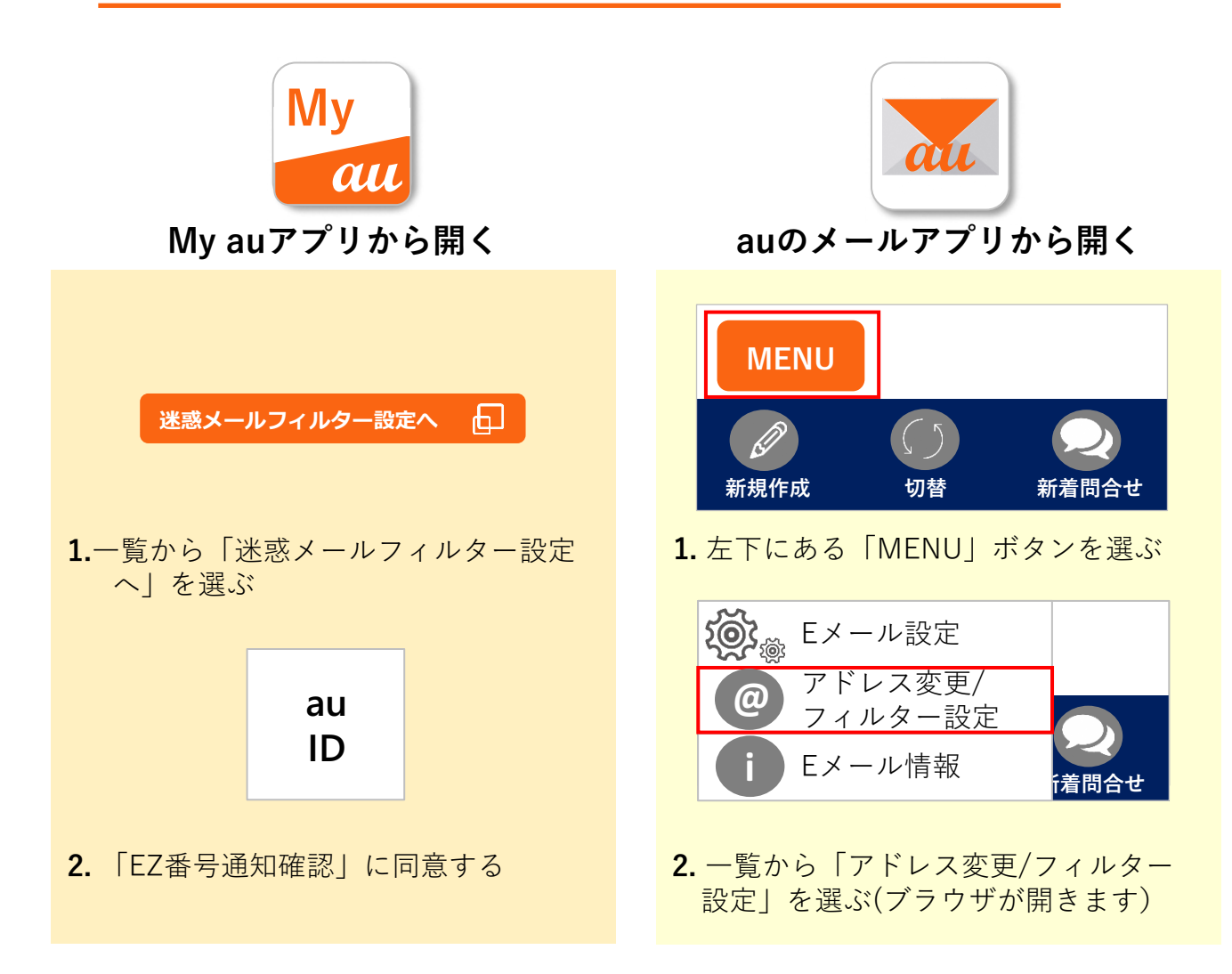

### ! **ログイン時、認証パスワードを求められることがあります**

**認証パスワードがわからない場合、迷惑メール対策の設定を消防様で行って頂く事がで きません。認証パスワードは3回間違えるとロックがかかり、しばらくログイン操作がで きなくなります。 ご利用者には「 NET119メール受信許可依頼書」を持ってauショップへ伺って頂き、au ショップの店員様にNET119からのメール受信許可設定を行って頂く必要があります。 (依頼書に詳細を記載しておりますので、消防様からショップへのご連絡は不要です)**

※NET119受信許可依頼書をお持ちでない消防様は、弊社(ドーン)へご連絡下さい。

## **au**

## **NET119のドメイン許可設定 その2**

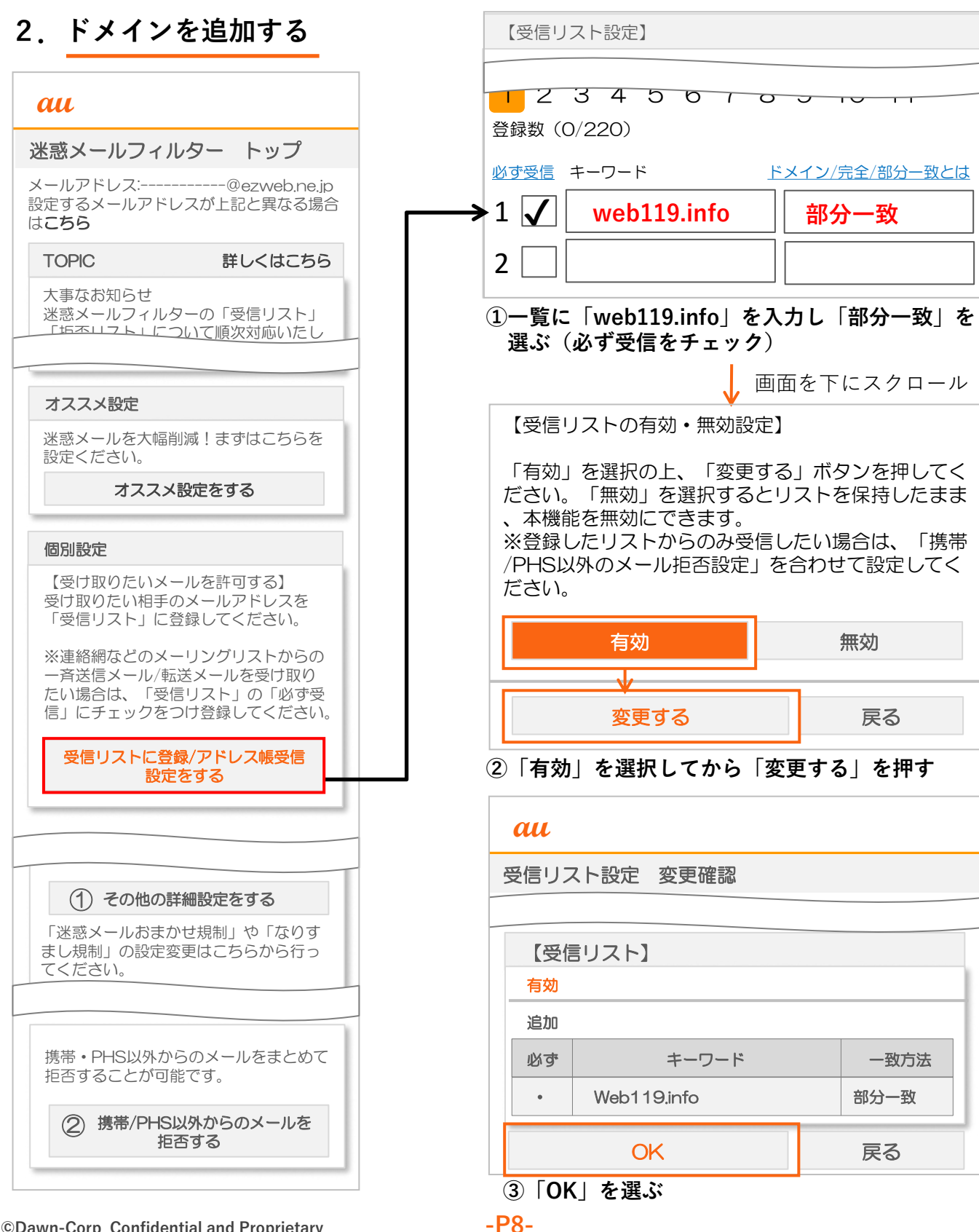

## **au**

### **URLリンク規制/携帯・PHS以外からのメール拒否設定**

NET119のドメイン追加だけではメールが受信されなかった場合、**利用者同意のもとで迷惑メール 設定を変更する手順**についてご案内します。

#### **au**

#### 迷惑メールフィルター トップ

メールアドレス:-----------@ezweb.ne.jp 設定するメールアドレスが上記と異なる場合 はこちら

TOPIC 詳しくはこちら

迷惑メールノイルターの「受信リスト」<br><u>「垢不リスト」について</u>順次対応いたし 大事なお知らせ 迷惑メールフィルターの「受信リスト」

#### オススメ設定

迷惑メールを大幅削減!まずはこちらを 設定ください。

#### オススメ設定をする

#### 個別設定

【受け取りたいメールを許可する】 受け取りたい相手のメールアドレスを 「受信リスト」に登録してください。

ー育达信メール/転达メールを受け取り<br>たい場合は、「受信リスト」の「必ず受 ※連絡網などのメーリングリストからの 一斉送信メール/転送メールを受け取り 信」にチェックをつけ登録してください。

受信リストに登録/アドレス帳受信 設定をする

 $\ddot{\phantom{0}}$ 携帯・PHS以外からのメールをまとめて 拒否することが可能です。

携帯・PHS以外からのメール ① を拒否する

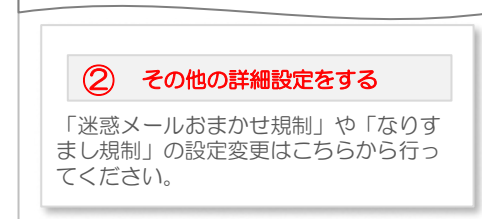

#### **! 以下のチェックをお願い致します。**

#### **① 迷惑メールフォルダ内の確認を行う**

メール受信BOXに「迷惑メールフォルダ」がある場合、 そこにNET119からのメールが振り分けられている場合がありま す。フォルダの中を確認してみてください。

**機種によっては電話帳に登録されていないアドレスからのメール はすべて迷惑メールフォルダに入ることがあります。(**すべての メールが受信BOXに入るようフォルダの受信設定が変更できる場 合があります。) NET119からのメールアドレスは複数存在するため、受信できた メールのアドレスを電話帳に登録しても受信BOXに入らない場合 があります。

**②携帯・PHS以外からのメール拒否設定を確認する**

NET119からのメールはパソコンから送信しています。 左図の**①**「**携帯・PHS以外からのメールを拒否する**」で確認お よび変更を行うことができます。

**③ URLリンク規制を確認する**

**-P9-**

NET119からのメールにはURLが含まれます。URL付メールの 拒否設定をされているとメールが受信されない可能性がありま す。 左図の**②**「**その他の詳細設定をする**」で確認および変更を行う

ことができます。

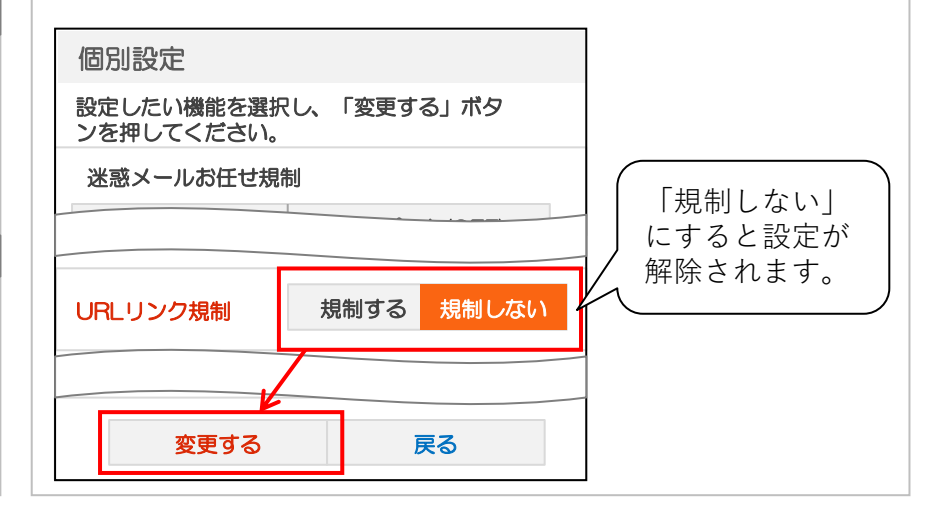

### **メールが届かない場合の確認フロー**

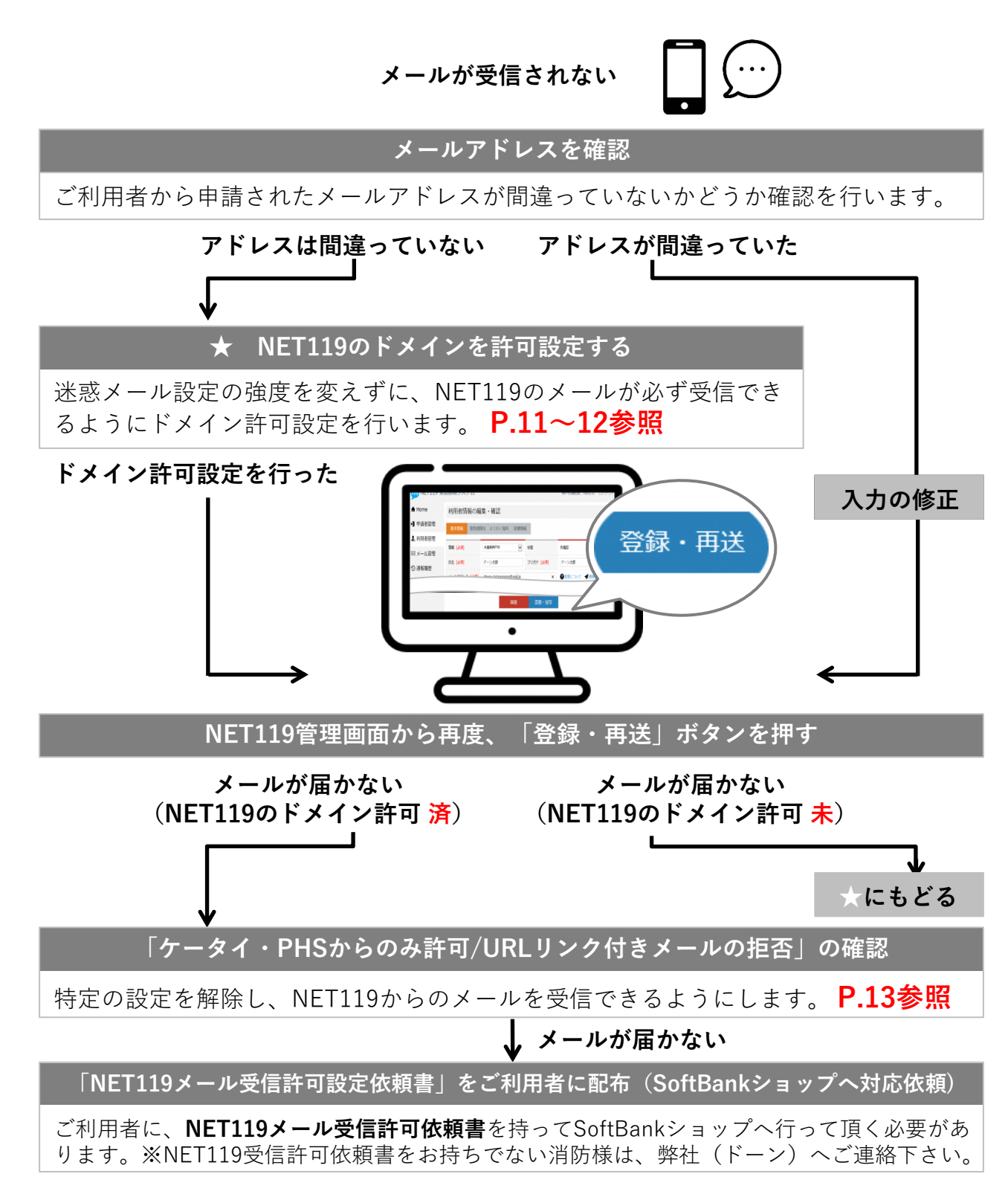

### **NET119のドメイン許可設定 その1**

**1.迷惑メール対策画面を開く(2つの方法があります)**

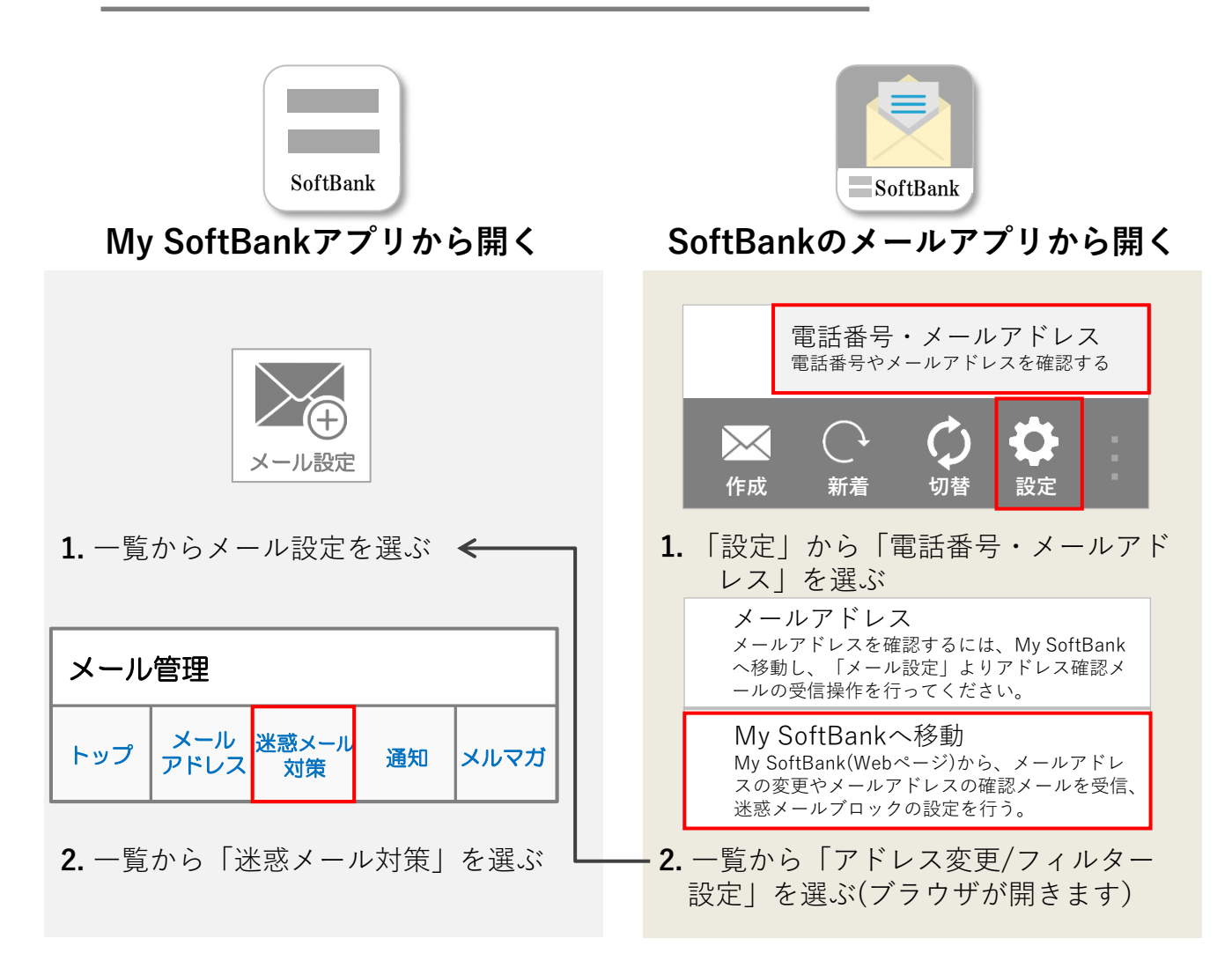

### ! **ログイン時、認証パスワードを求められることがあります**

※NET119受信許可依頼書をお持ちでない消防様は、弊社(ドーン)へご連絡下さい。 **認証パスワードがわからない場合、迷惑メール対策の設定を消防様で行って頂く事がで きません。認証パスワードは3回間違えるとロックがかかり、しばらくログイン操作がで きなくなります。 ご利用者には「 NET119メール受信許可依頼書」を持ってSoftBankショップへ伺って頂 き、SoftBankショップの店員様にNET119からのメール受信許可設定を行って頂く必要 があります。 (依頼書に詳細を記載しておりますので、消防様からショップへのご連絡は不要です)**

## **NET119のドメイン許可設定 その2**

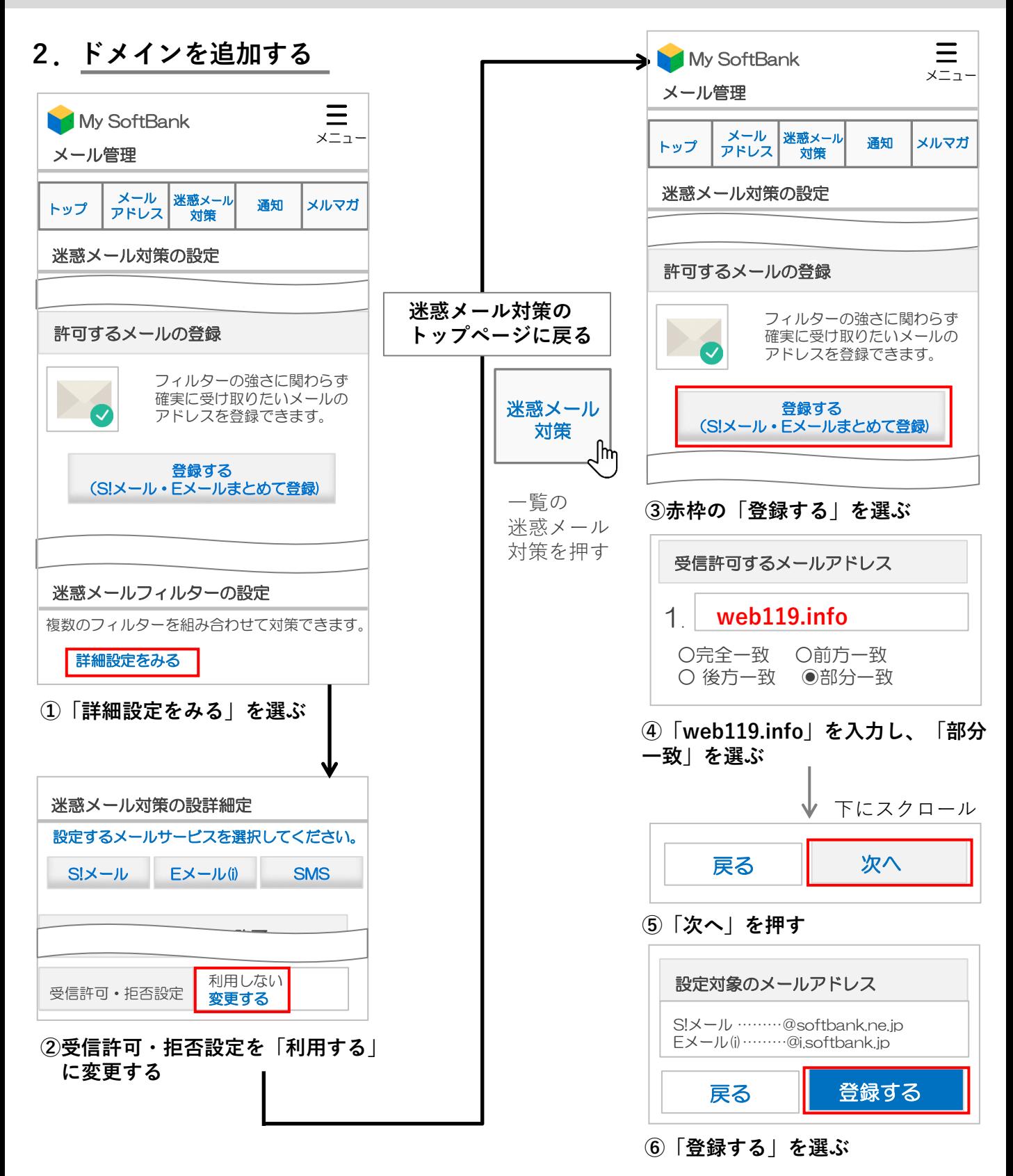

## **ケータイ・PHSからのみ許可設定/URLリンク付きメール拒否設定**

ドメイン追加だけではメールが受信されない場合、利用者同意のもとで迷惑メール設定を変更す る手順についてご案内します。

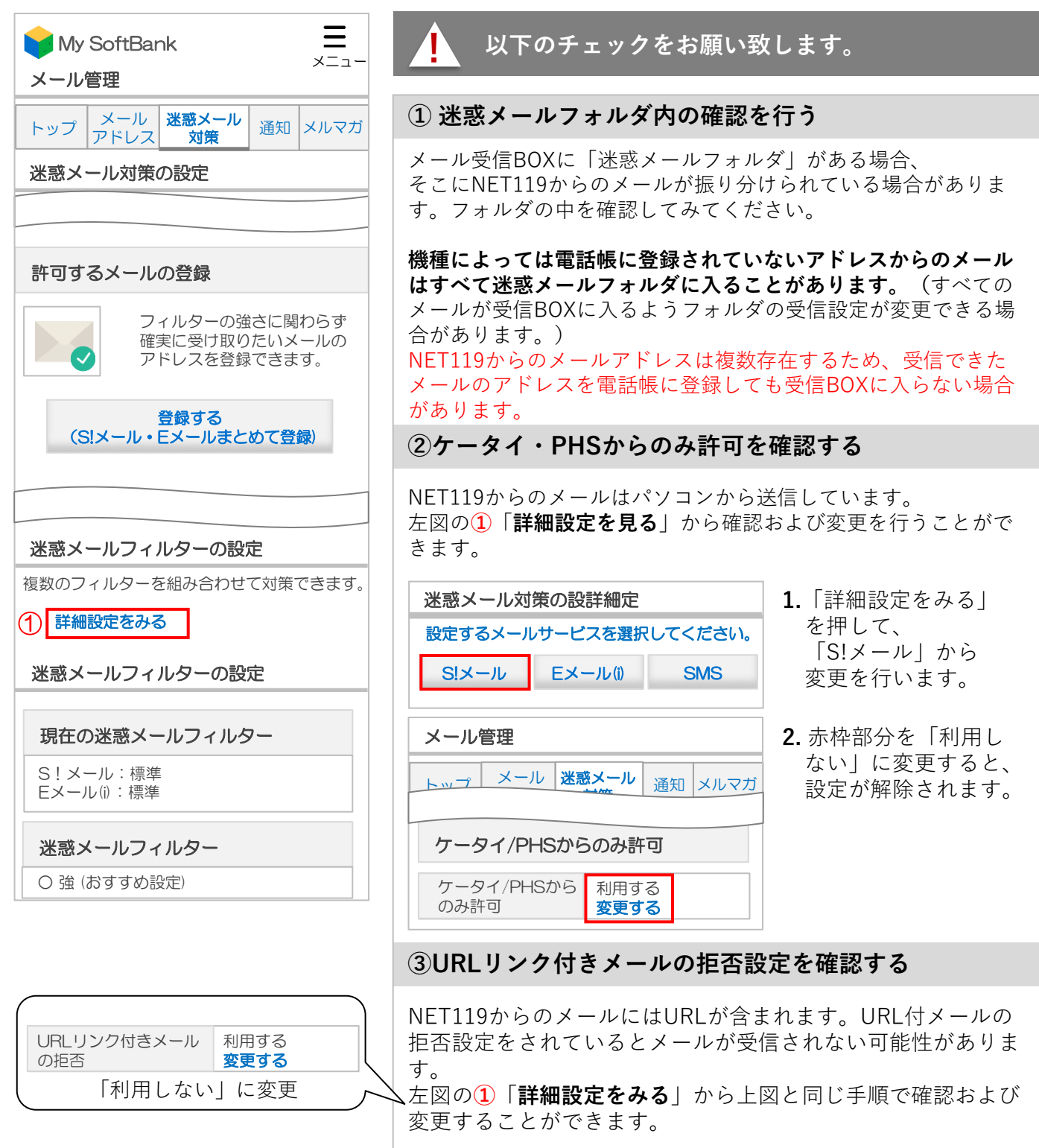

### **メールが届かない場合の確認フロー**

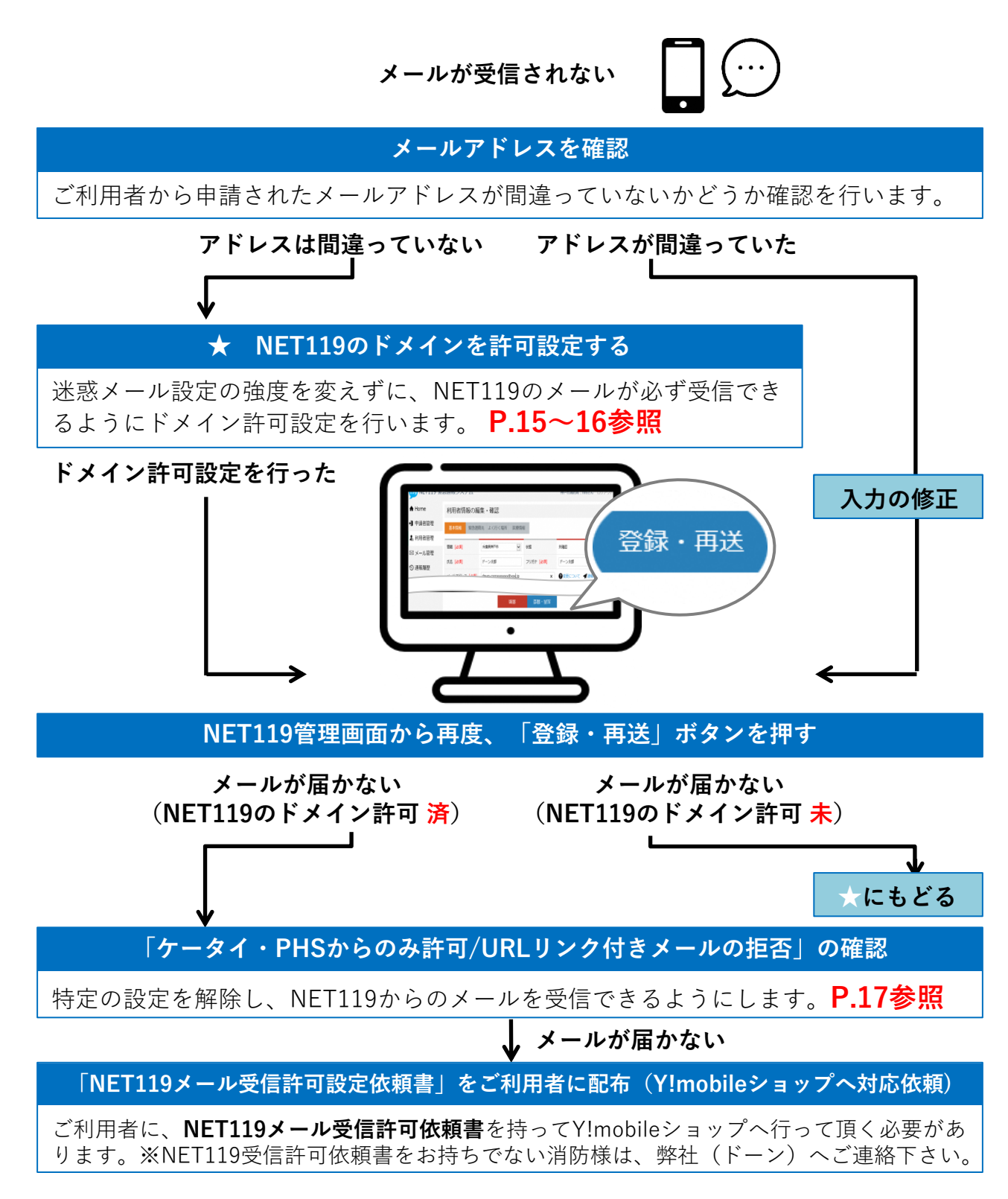

## **NET119のドメイン許可設定 その1**

**1.迷惑メール対策画面を開く(2つの方法があります)**

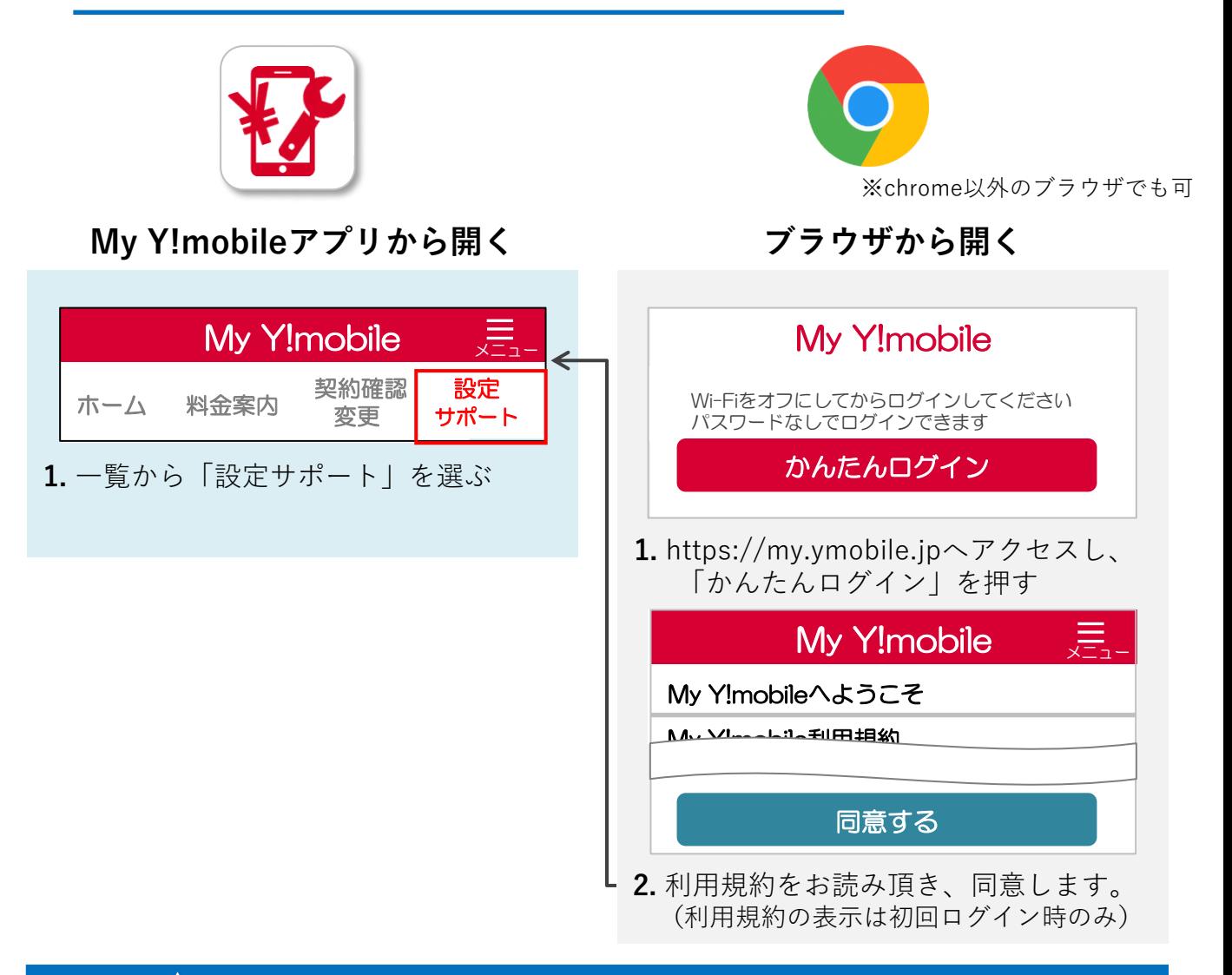

### ! **ログイン時、認証パスワードを求められることがあります**

※NET119受信許可依頼書をお持ちでない消防様は、弊社(ドーン)へご連絡下さい。 **認証パスワードがわからない場合、迷惑メール対策の設定を消防様で行って頂く事がで きません。認証パスワードは3回間違えるとロックがかかり、しばらくログイン操作がで きなくなります。 ご利用者には「 NET119メール受信許可依頼書」を持ってY!mobileショップへ伺って頂 き、 Y!mobileショップの店員様にNET119からのメール受信許可設定を行って頂く必要 があります。 (依頼書に詳細を記載しておりますので、消防様からショップへのご連絡は不要です)**

**NET119のドメイン許可設定 その2**

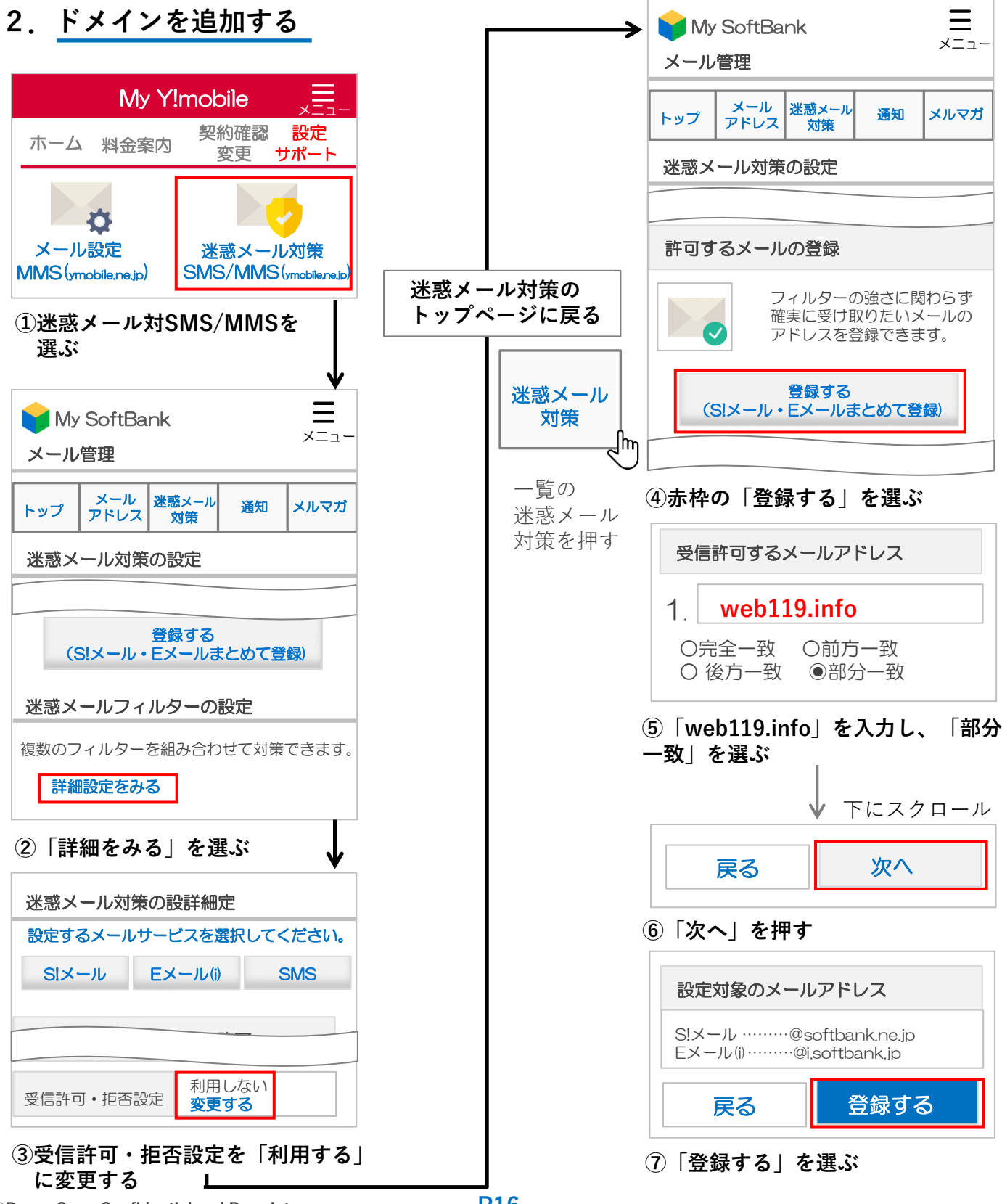

**-P16-**

## **ケータイ・PHSからのみ許可設定/URLリンク付きメール拒否設定**

ドメイン追加だけではメールが受信されない場合、利用者同意のもとで迷惑メール設定を変更す る手順についてご案内します。

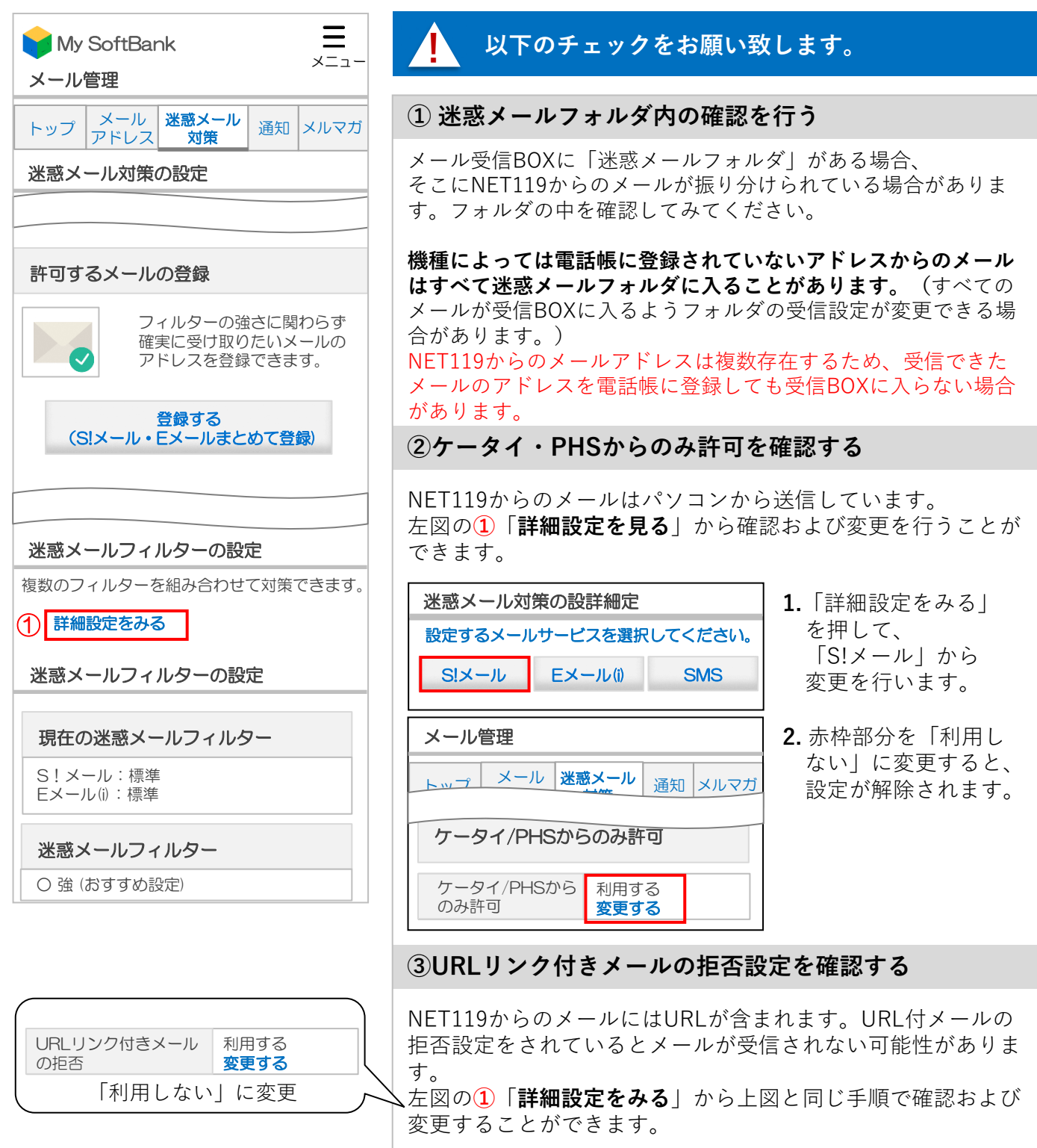